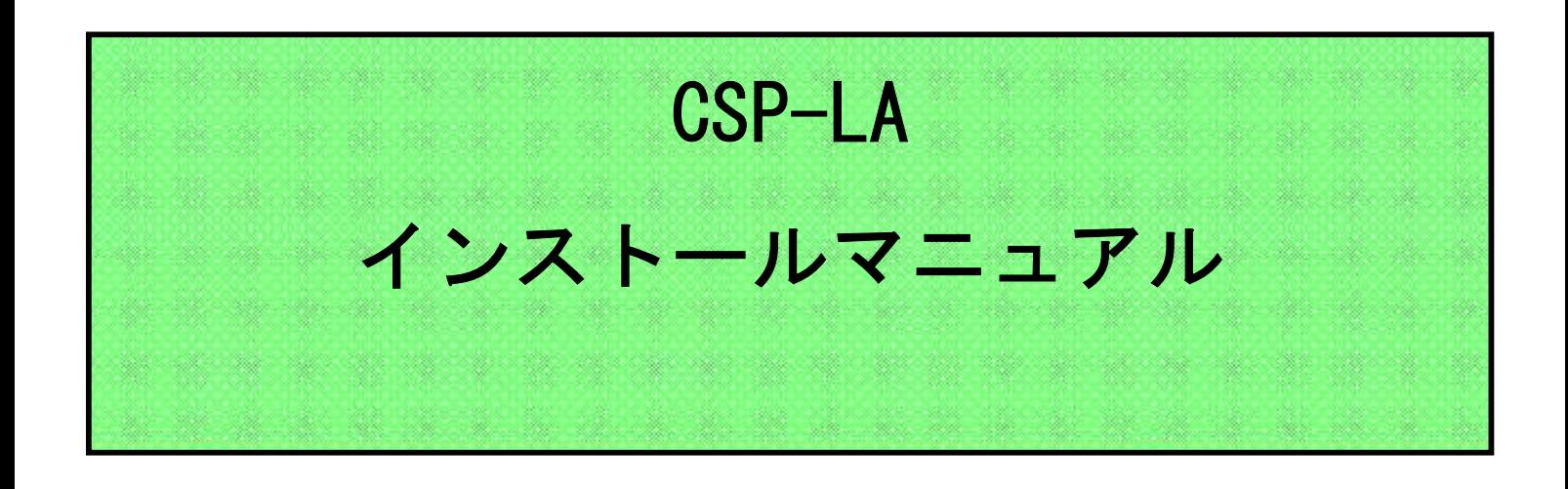

- 注)インストールには、管理者権限が必要です。 管理者権限があるアカウントでインストールを実行して下さい。
- 注)ご利用のウィルス対策ソフトを終了させてから、 インストールを実行して下さい。
- 注)1つのIDを複数のご担当者にて共有することはできません。
- 注)本マニュアルでは、JNX接続サービスまでの手順となります。 JNX接続完了後、各システムへの接続をお願いします。
- 注)本手順は、下記ブラウザを対象としています。
	- ・ブラウザ:Microsoft Edge

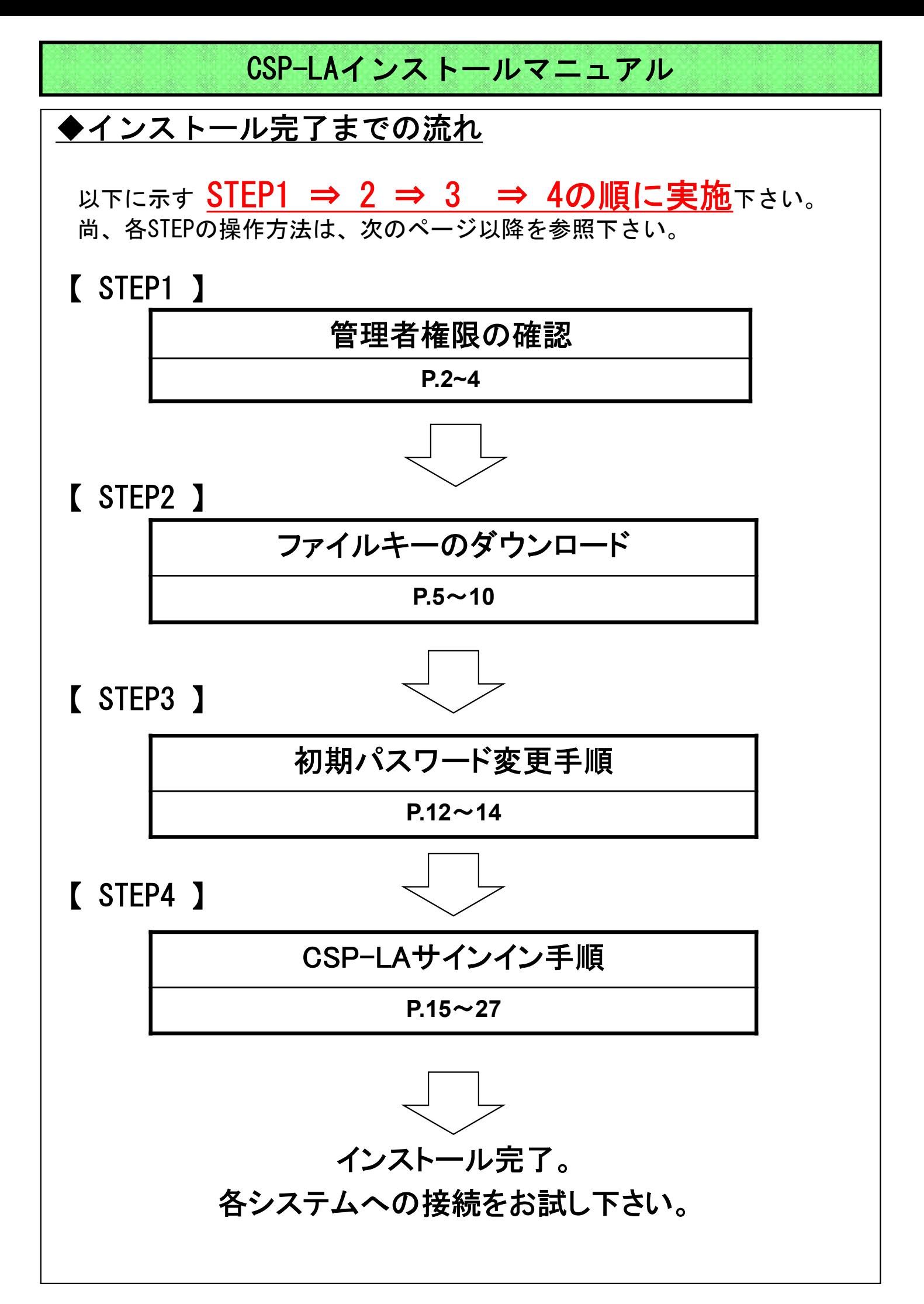

1

## 【 STEP1 】 管理者権限の確認

#### 【 STEP1 】管理者権限の確認

#### ◆管理者権限確認

(1)スタートメニューからすべてのアプリを選択し、 Windows システム ツールの中にある、 コントロールパネルをクリックします。

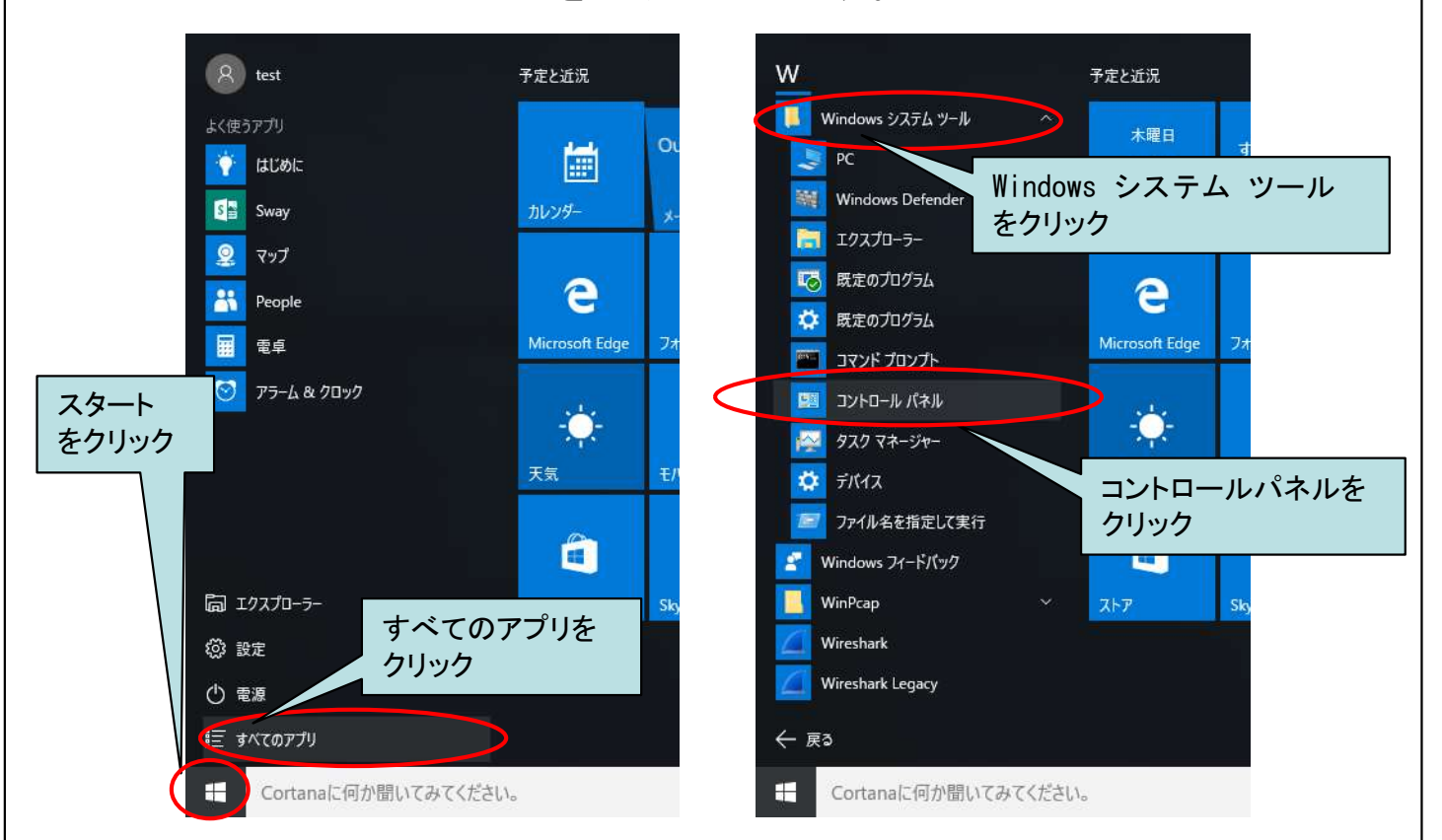

#### (2)「ユーザーアカウント」をクリックします。

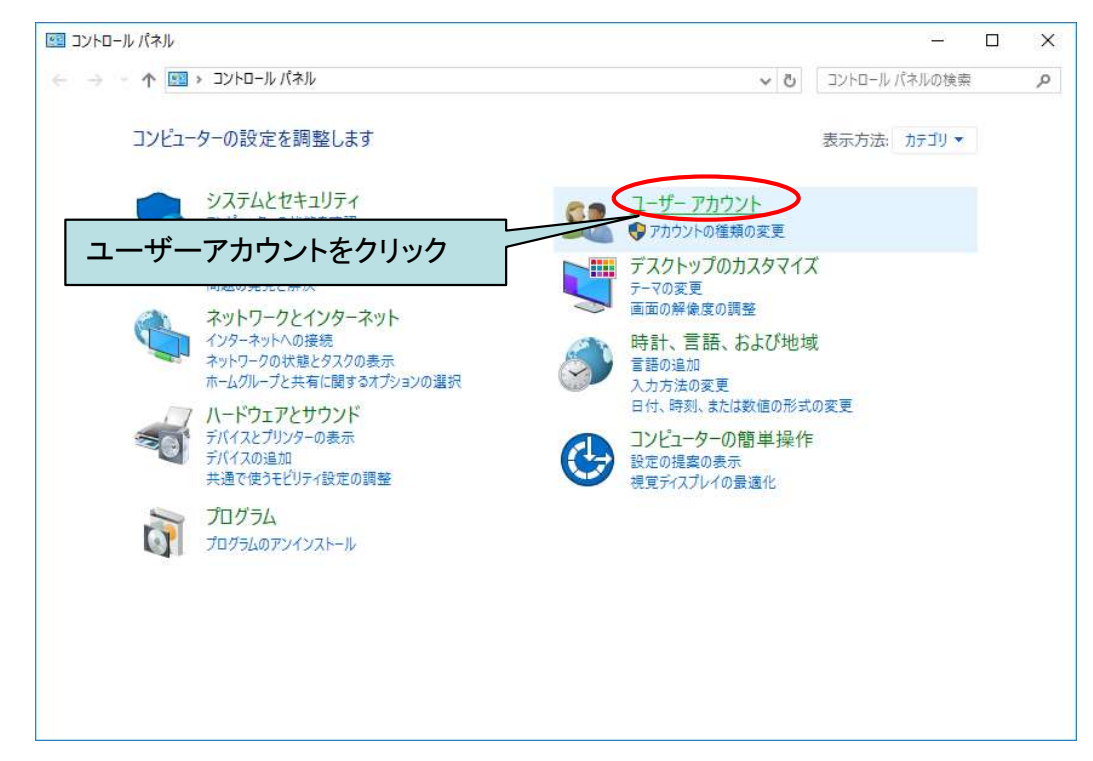

#### 【 STEP1 】管理者権限の確認

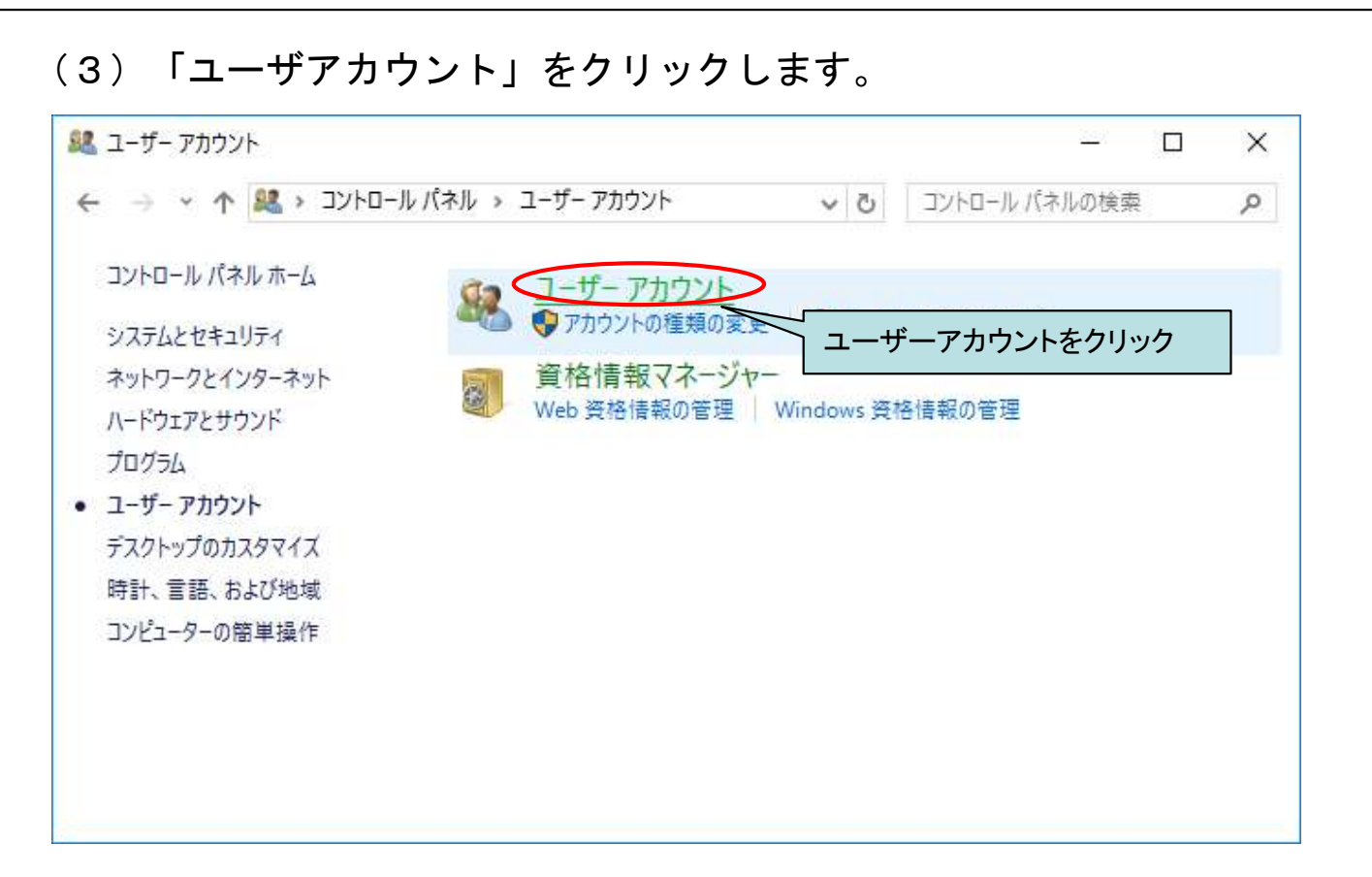

#### (4)「Administrator」である事を確認します。

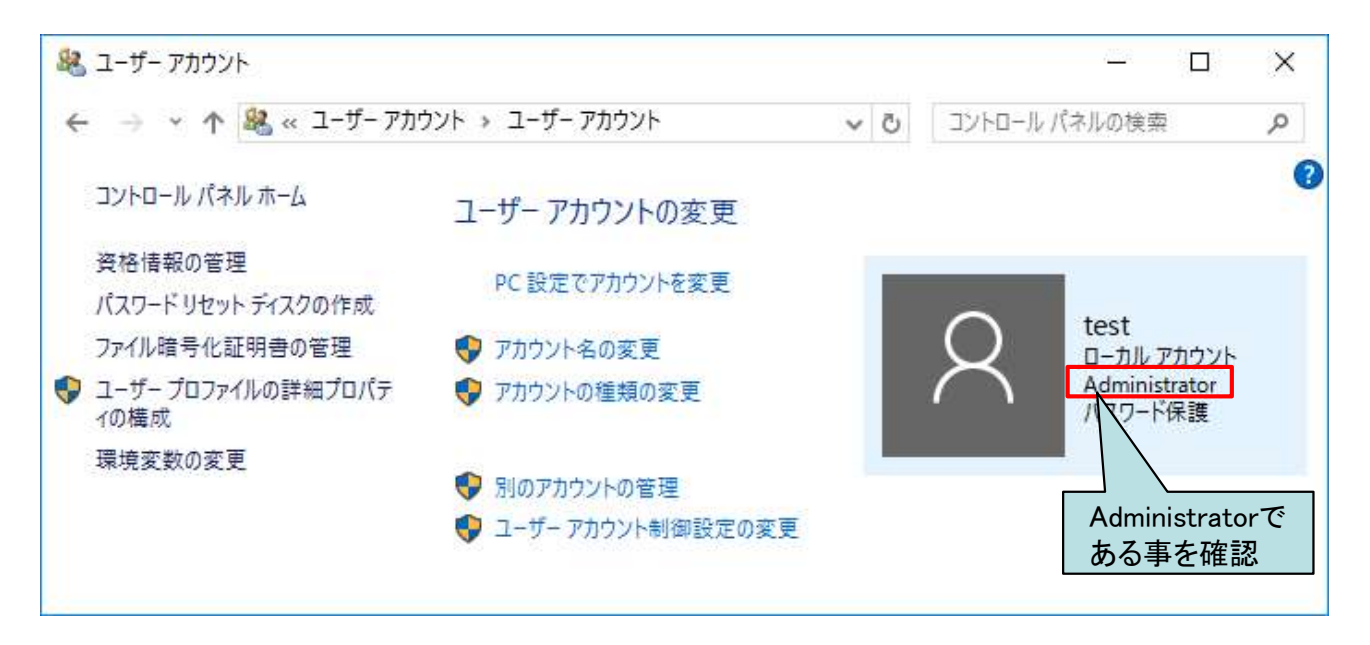

#### 以上で管理者権限の確認は完了となります。

## 【 STEP2 】ファイルキーのダウンロード

# 【 STEP2 】 ファイルキーのダウンロード

#### 【 STEP2 】ファイルキーのダウンロード

#### ◆注意事項

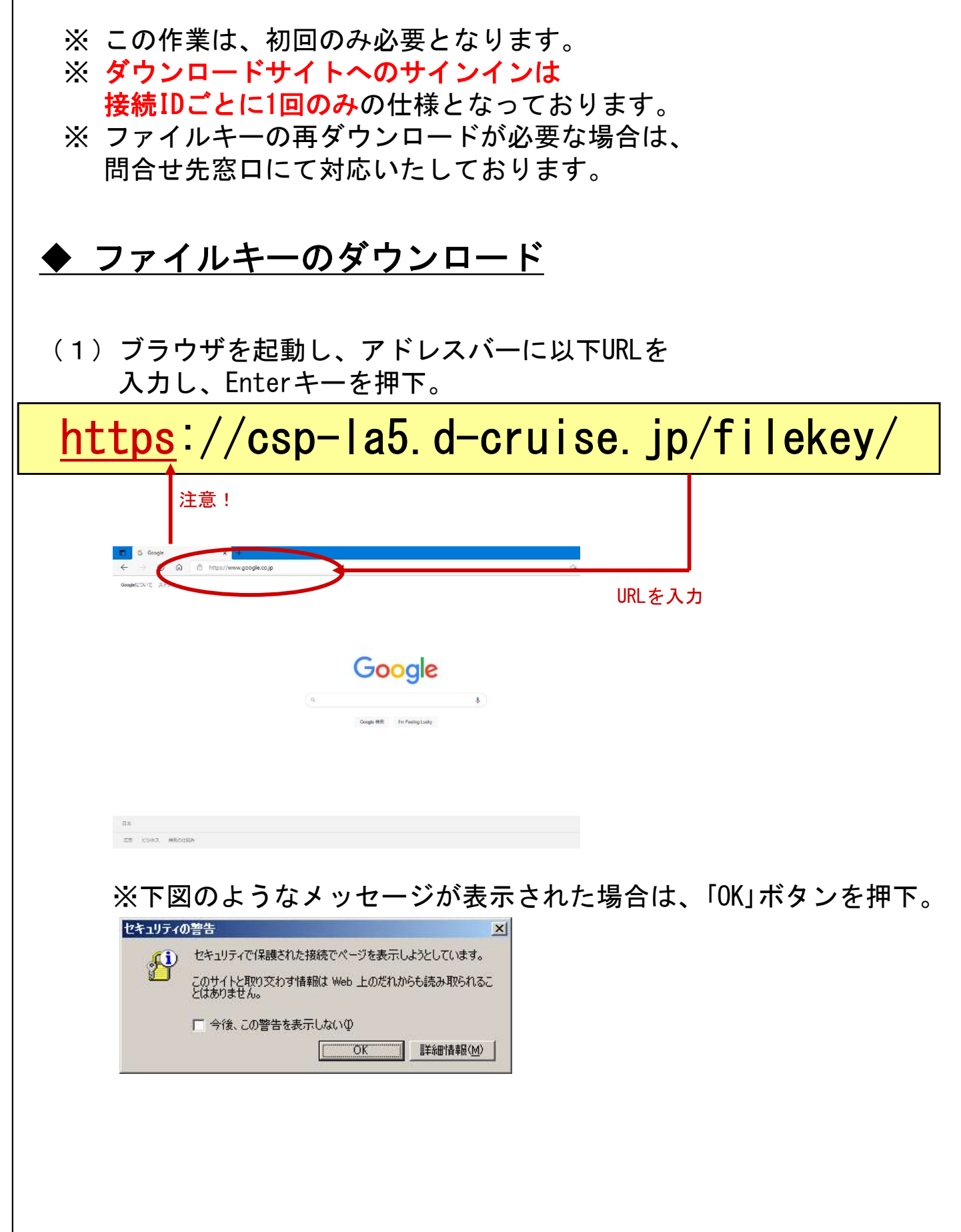

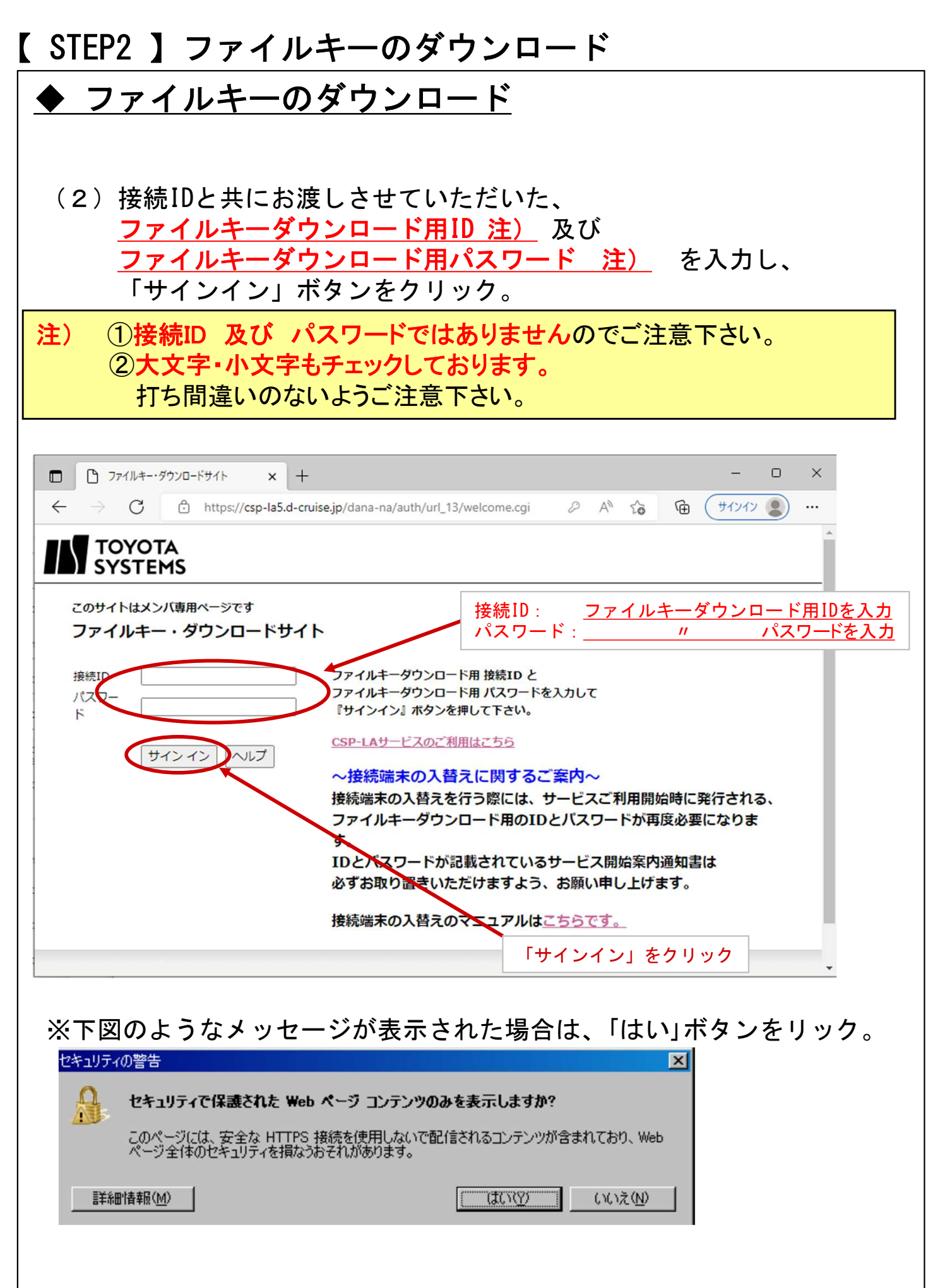

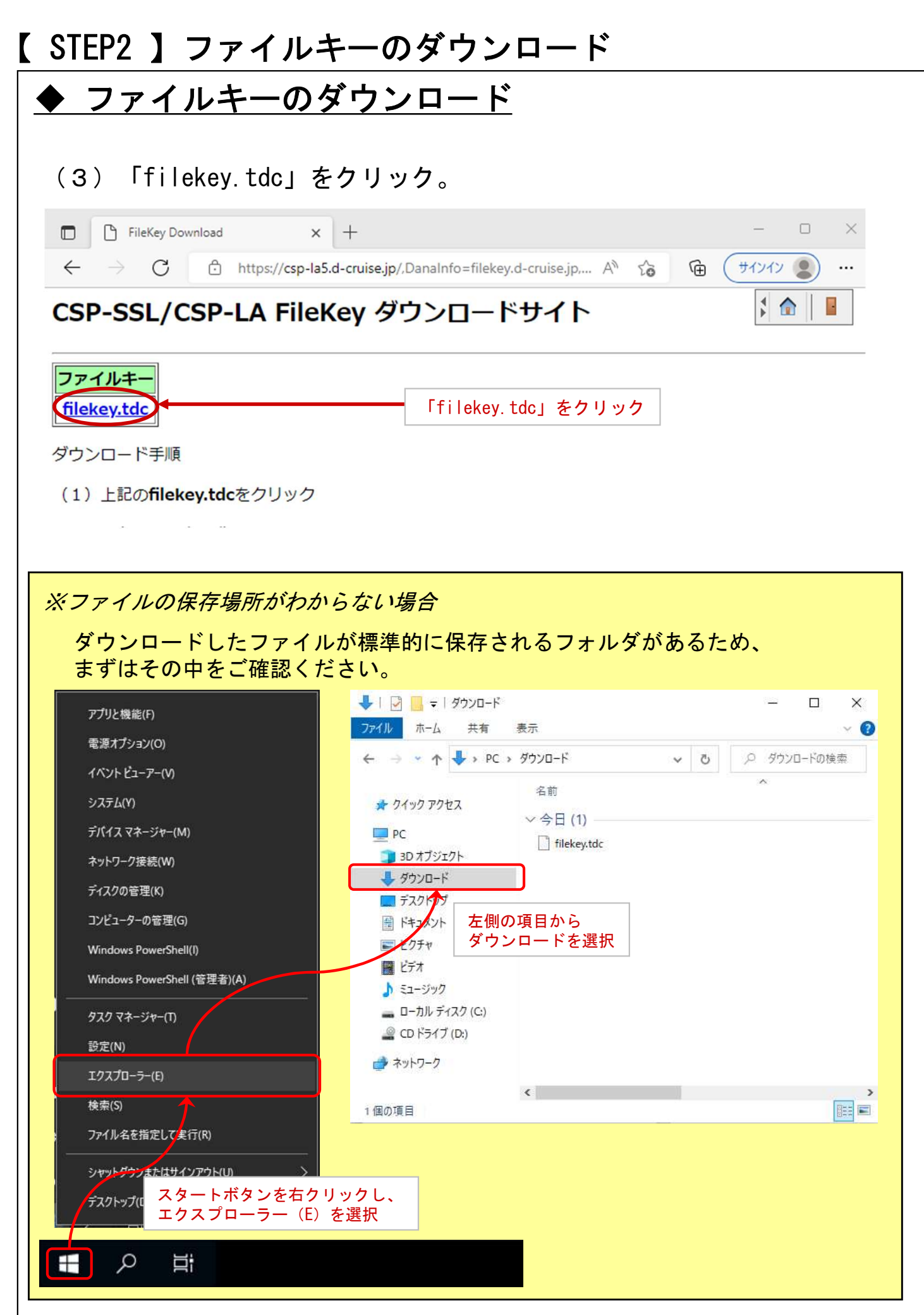

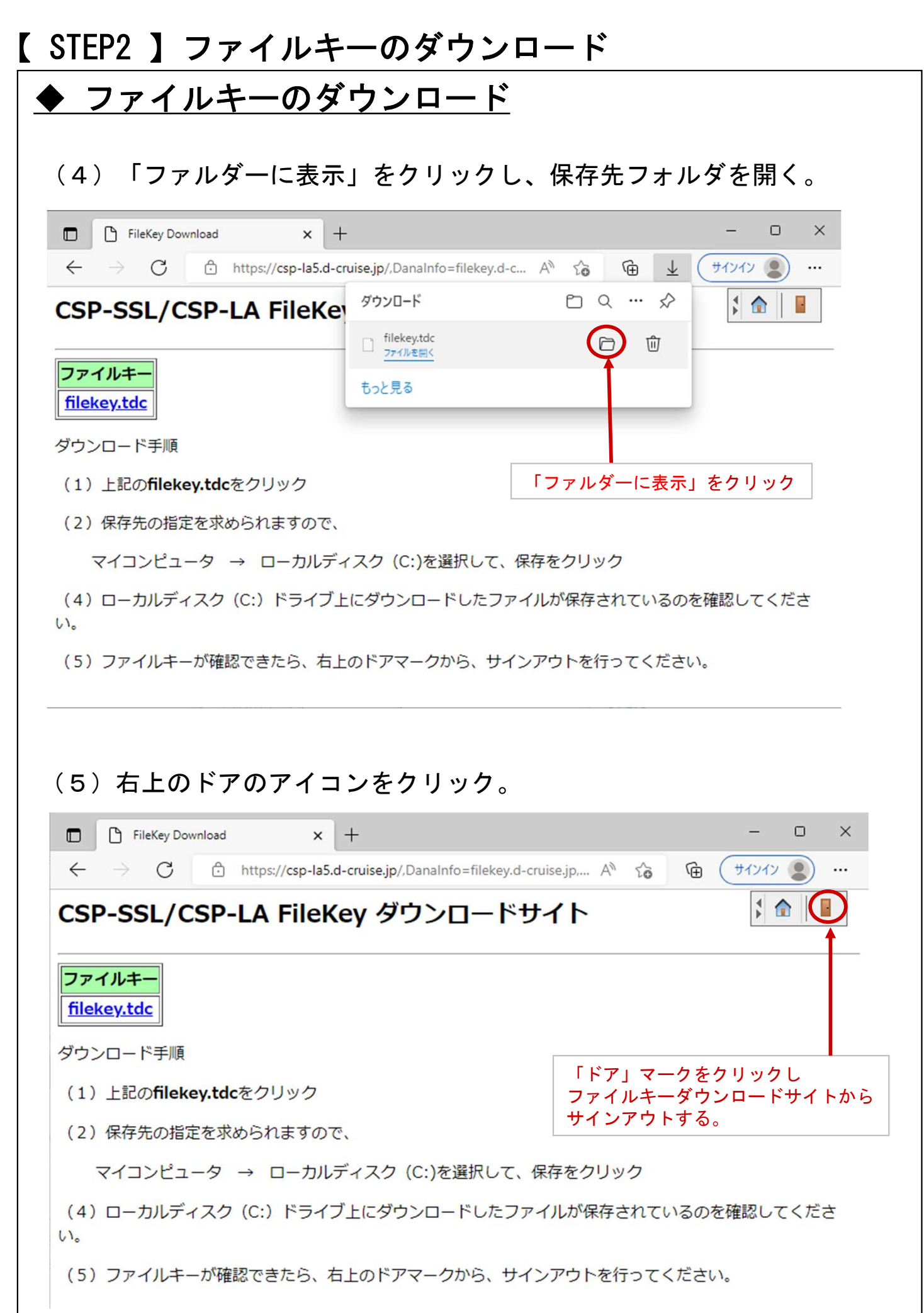

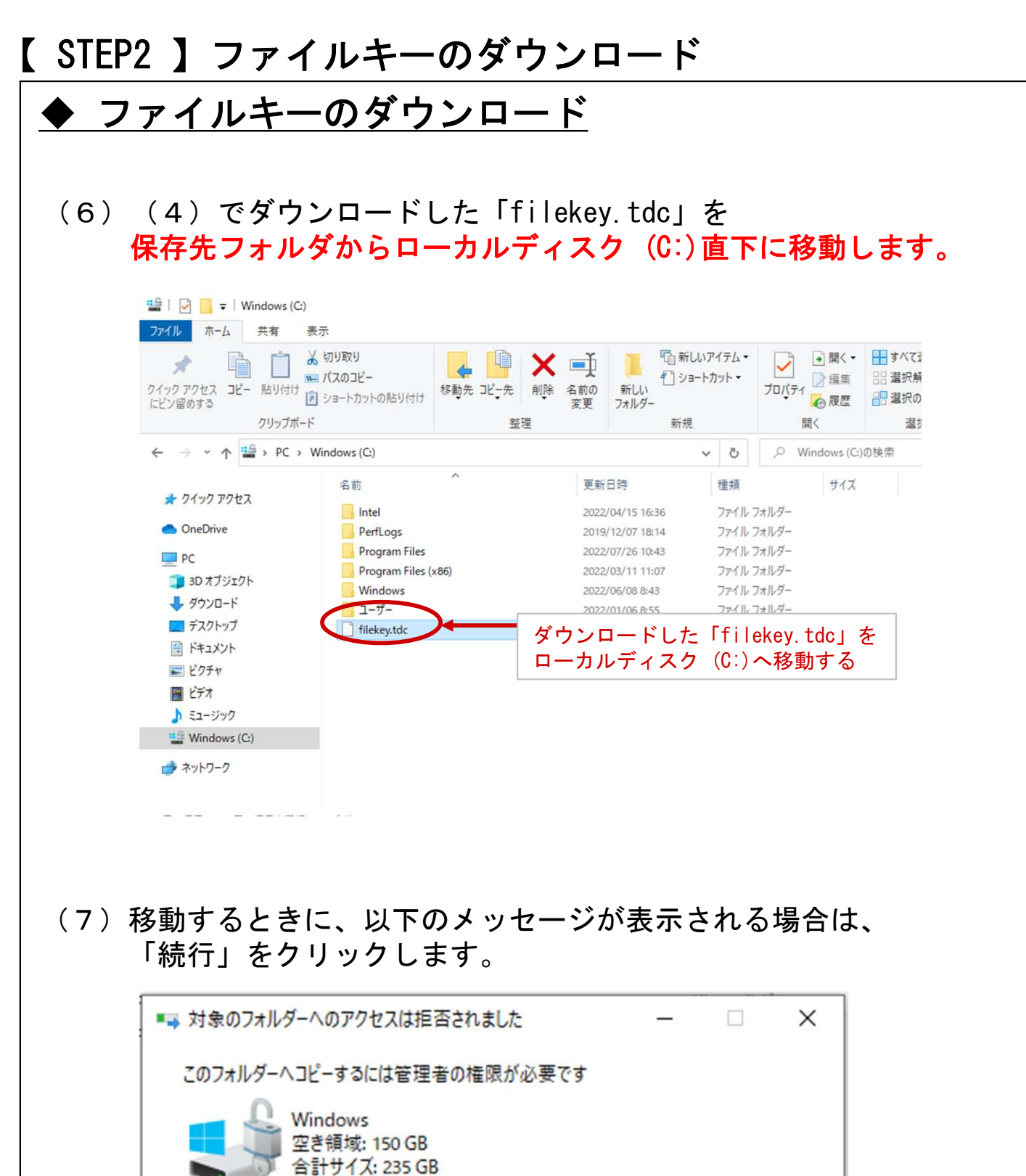

スキップ(S)

キャンセル

**● 続行(C)** 

 $\odot$ 詳細情報

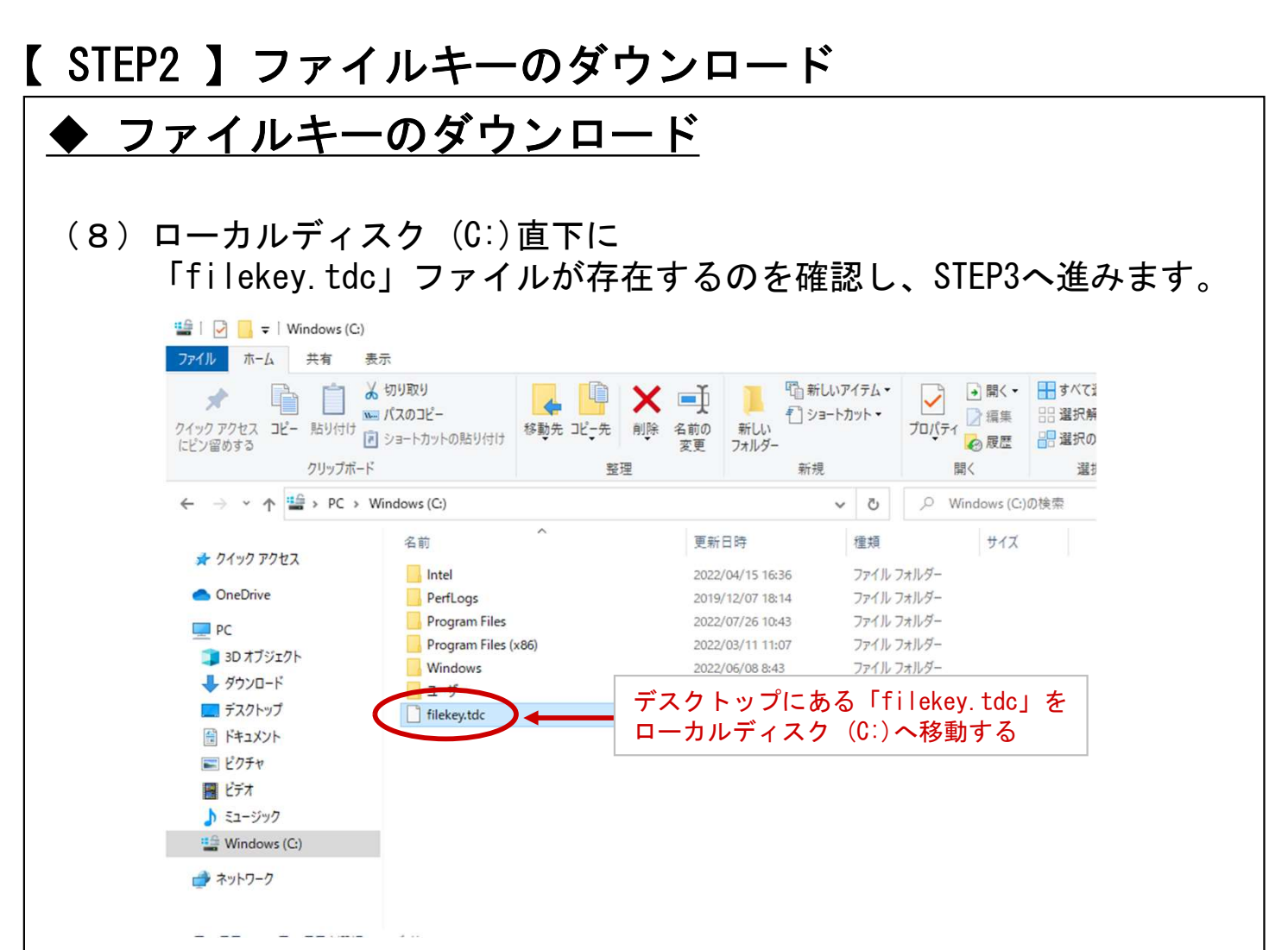

ファイルキーのダウンロードができましたらP.12へ

#### 【 STEP3 】初期パスワード変更手順

## 【 STEP3 】 初期パスワード変更手順

### 【 STEP3 】初期パスワード変更手順

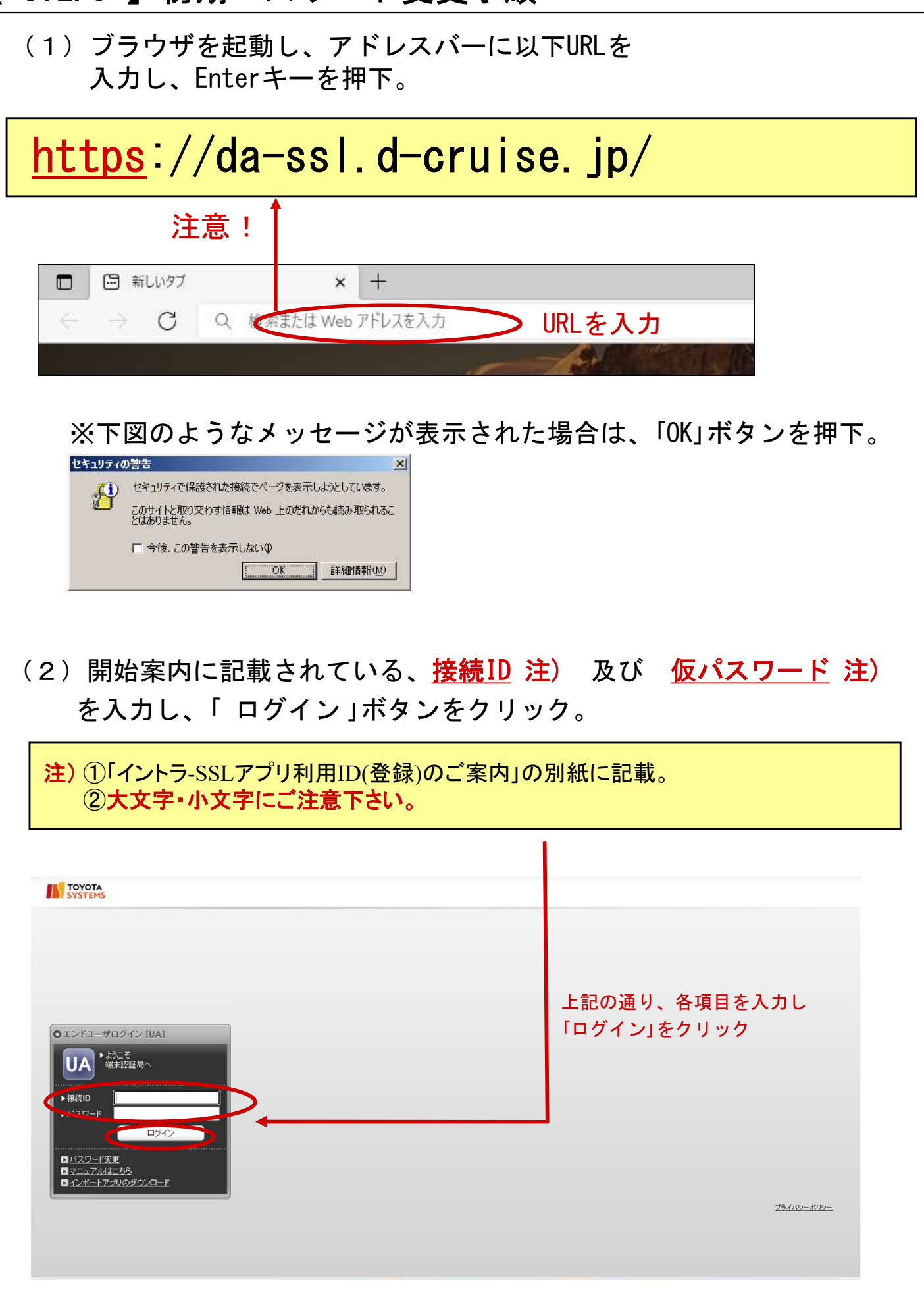

## 【 STEP3 】初期パスワード変更手順

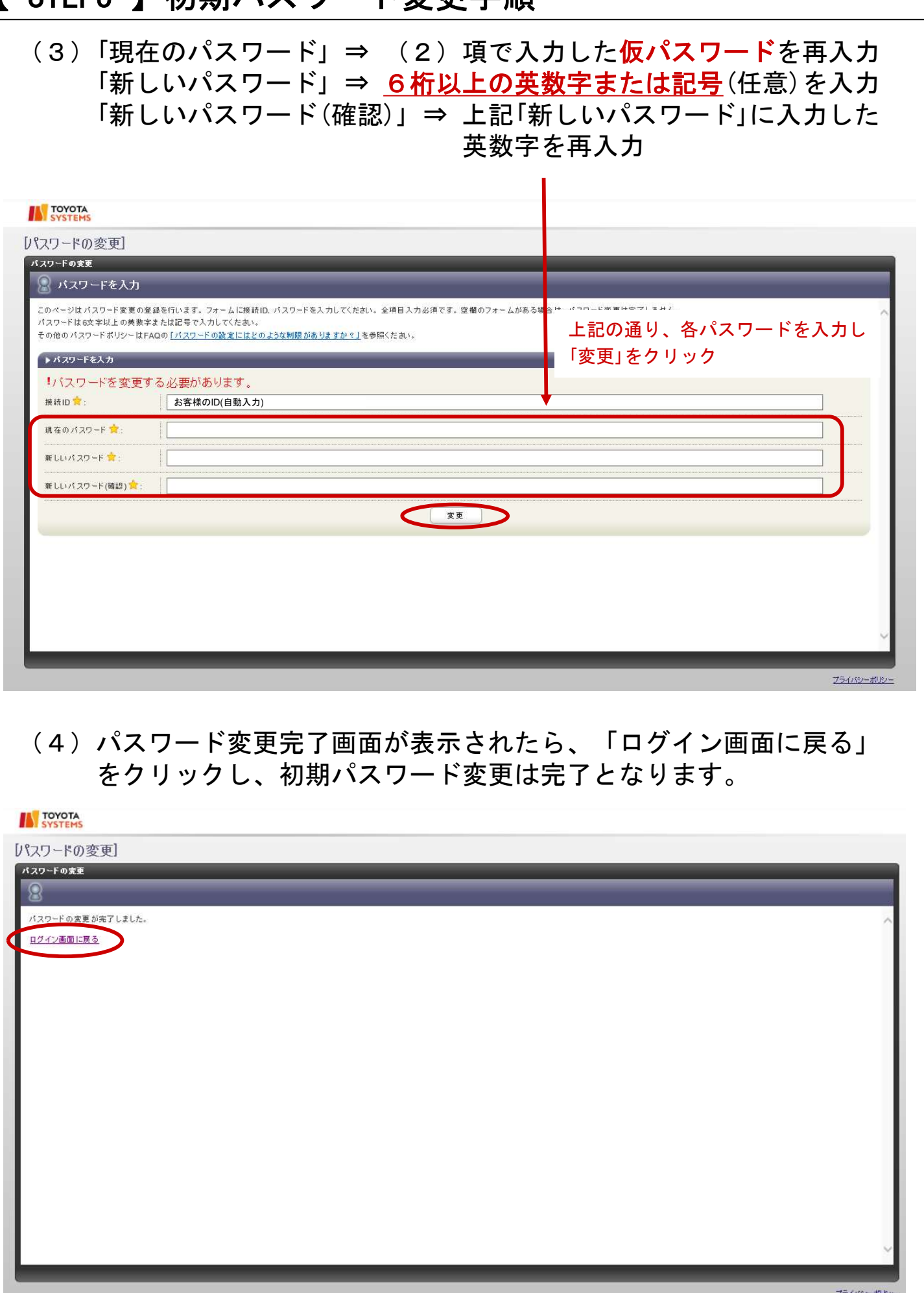

#### 【 STEP2 】ソフトウェアのインストール

#### ◆注意事項

※ ソフトウェアのインストールは、初回のみ必要となります。

※ 可能な限り、 「ウイルスバスター」等のウイルス対策ソフトや 「SKYSEA Client View」等の資産管理ツールが導入されている場合、 停止して実施ください。

## ◆関連ソフトウェアのインストール

(1)下記URLにてダウンロードし、 右クリックで管理者として実行してください。

https://www.toyotasystems.com/service/network/intrassl/jp/doc/PulseSecureInstallerService.exe

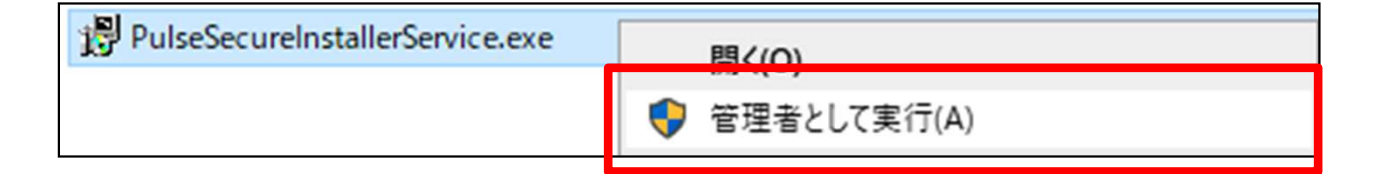

(2)下記URLにてダウンロードし、 右クリックで管理者として実行してください。

https://www.toyotasystems.com/service/network/intrassl/jp/doc/StandAloneHttpNarInstall.exe

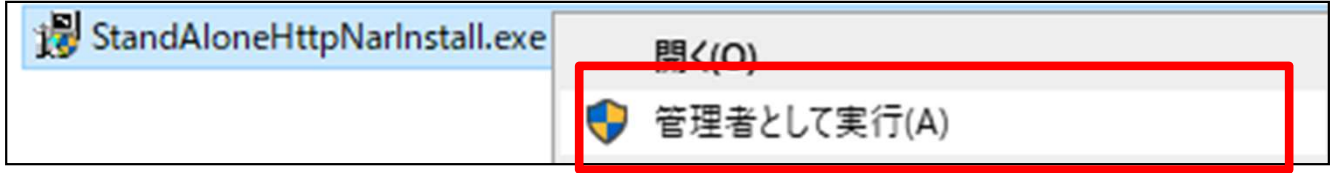

#### 【 STEP2 】ソフトウェアのインストール

(3)下記URLにてダウンロードし、 インストールを実行してください。

https://www.toyotasystems.com/service/network/intrassl/jp/doc/PulseSecure.x64.msi

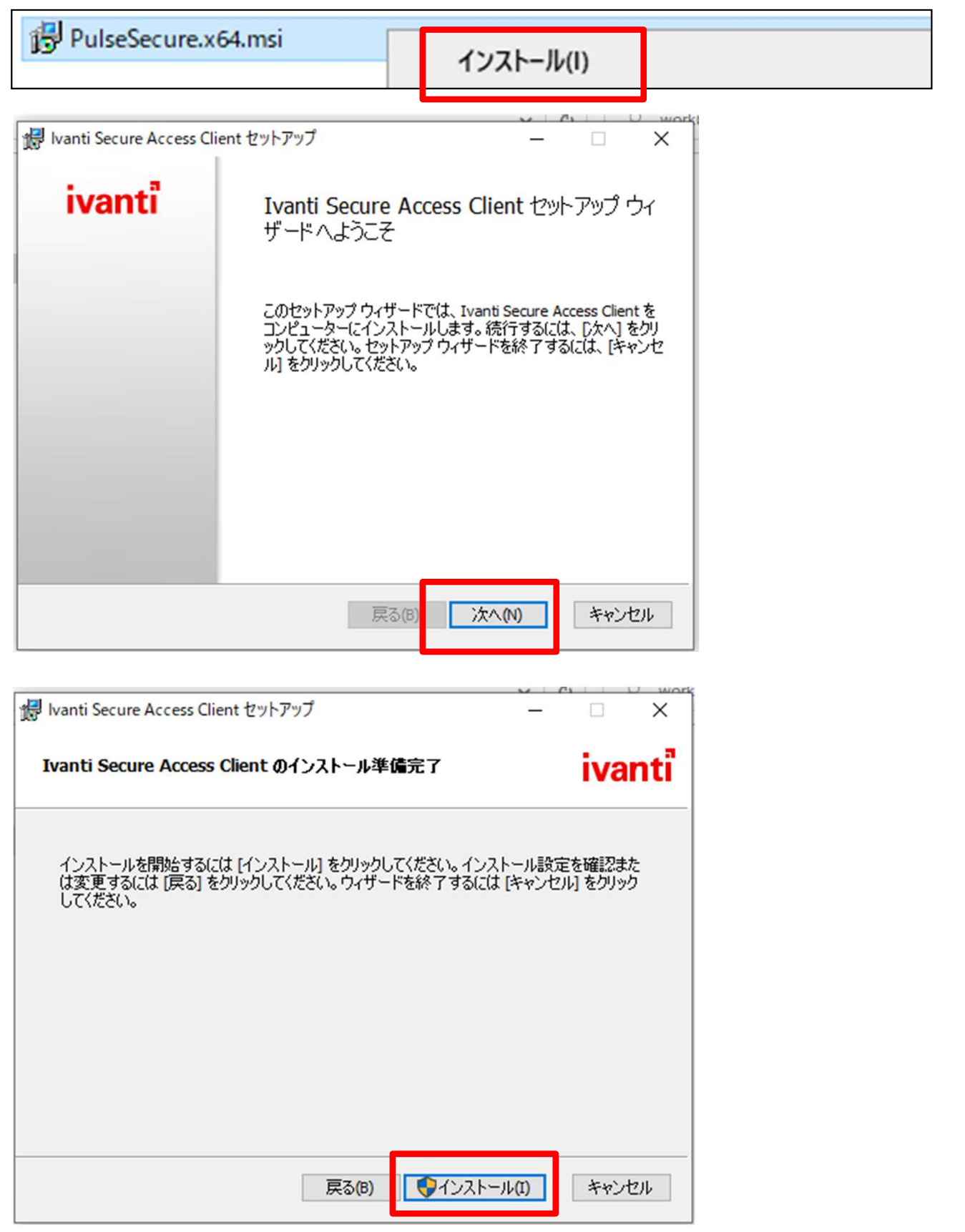

#### ◆信頼済みサイトの登録

(1) Windowsマークをクリックします。

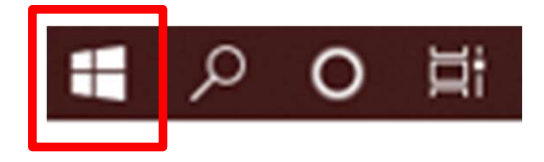

(2)検索の入力枠のところに「インターネットオプション」と入力し インターネットオプションを起動します。

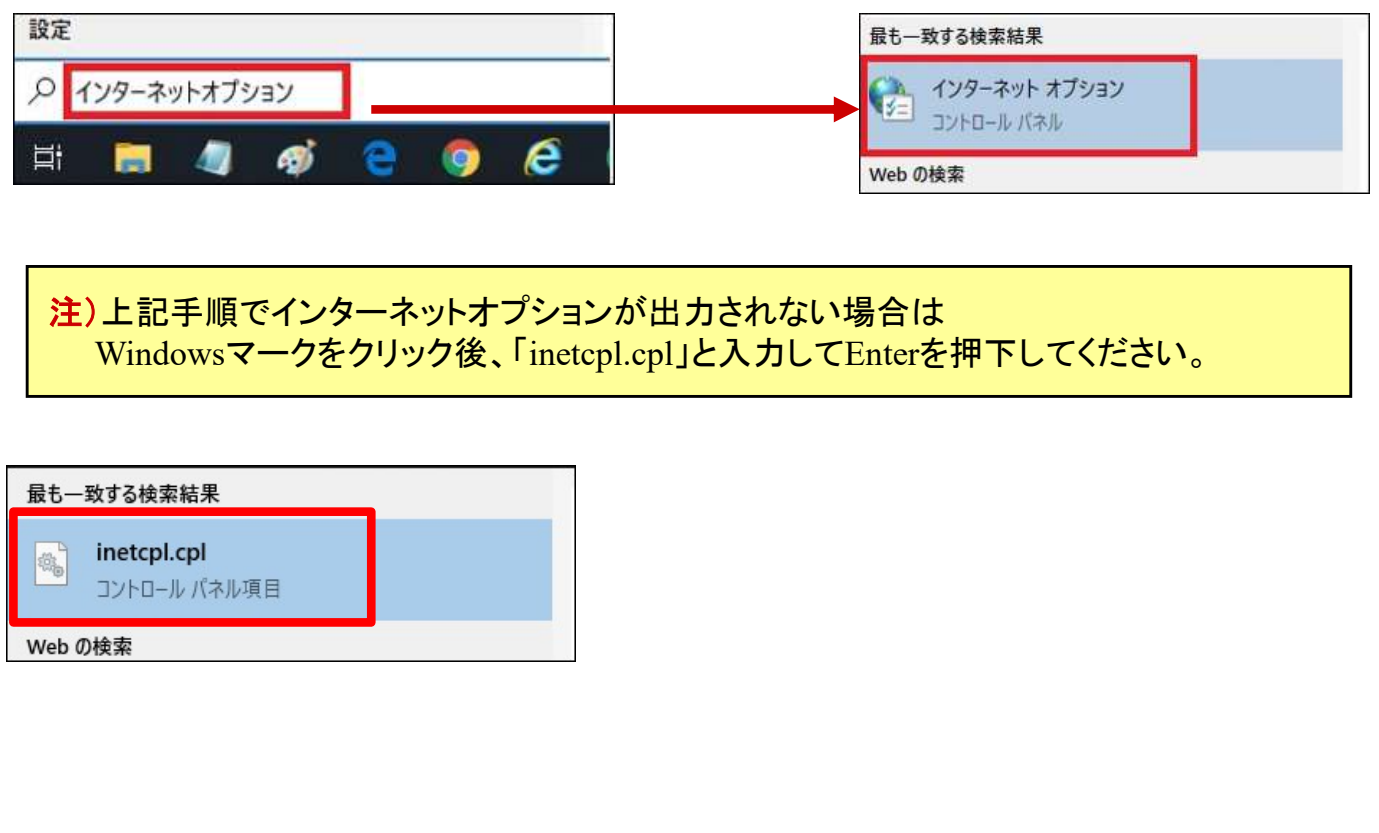

(3)「セキュリティ」タブをクリックし、出てきた画面で 「信頼済みサイト」をクリックし、 「サイト」ボタンをクリック。

![](_page_19_Figure_2.jpeg)

![](_page_20_Picture_1.jpeg)

同じ内容が追加されている事を確認し、 「信頼済みサイト」ウィンドウの「閉じる」ボタンと 「インターネット オプション」ウィンドウの 「OK」ボタンをクリック。

![](_page_20_Picture_3.jpeg)

(6)Microsoft Edgeを右クリックし、ポップアップメニューを表示。 再度右クリックし、「管理者として実行」をクリック

![](_page_21_Picture_2.jpeg)

(7)ブラウザを起動し、アドレスバーに以下URLを 入力し、Enterキーを押下。

т

![](_page_21_Picture_47.jpeg)

![](_page_21_Picture_48.jpeg)

(8) 開始案内に記載されている、<mark>接続ID</mark> 注) 及び 変更したパスワード 注)を入力し、「 Sign In 」ボタンをクリック。

注) ①「イントラ-SSLアプリ利用ID(登録)のご案内」の別紙に記載。 ②大文字・小文字にご注意下さい。

![](_page_22_Picture_49.jpeg)

注)途中、以下の画面が出る場合がありますが、操作は不要です。

![](_page_22_Picture_50.jpeg)

#### (9)下記画面が出た場合、次の画面に遷移するまでお待ちください

![](_page_23_Picture_30.jpeg)

#### (12)インストール完了後、「OK」をクリックします。

![](_page_24_Picture_2.jpeg)

#### (13)下記画面に遷移後、「ここ」をクリックします。

![](_page_24_Picture_4.jpeg)

#### (15)次の画面が表示された場合は「常時」をクリックします。

![](_page_25_Picture_25.jpeg)

#### (16)インストールの完了までお待ちください。

![](_page_25_Picture_26.jpeg)

#### インストールが完了後、ソフトの起動が行われます。 画面が切り替わるかカウントが0になるまでお待ちください(約60秒)

![](_page_25_Picture_27.jpeg)

#### (17)次の画面が表示された場合は「常時」をクリックし、 インストール完了までお待ちください。

![](_page_26_Picture_32.jpeg)

注) アプリケーションランチャーがインストール済にもかかわらず 下記の画面が表示された場合は、「再試行」をクリックしてください。

![](_page_26_Picture_33.jpeg)

26

(19) 以下の画面が表示されればイントラSSL接続は完了です。 タスクバー(画面右下)に、オレンジ色の鍵・マークが表示されます。 以下の画面を閉じてもイントラSSLの接続サービスが 切断されることは御座いません。

![](_page_27_Picture_59.jpeg)

![](_page_27_Picture_3.jpeg)

### 【 補足 】CSP-LA接続性確認手順

#### ◆CSP-LA接続性確認方法

(1)CSP-LAへログインします。

![](_page_28_Picture_28.jpeg)

#### (2)「JNX疎通確認サイト」をクリックします。

![](_page_28_Picture_29.jpeg)

#### (3)以下の画面が表示されればCSP-LAの接続確認は完了です。

![](_page_28_Picture_7.jpeg)

#### 【 お問合せ 】インストールに関するお問合せ先

#### ◆お問合せ窓口

株式会社トヨタシステムズ

カスタマーセンター

問い合わせサイト: https://ts-customer-center.custhelp.com/ | |

- ① CSP-LA接続手順がうまくいかない
- 1.CSP-LAサービスのページが表示されない。 CSP-LAサービスページのURLに間違いがないか御確認下さい。 https://csp-la5.d-cruise.jp/
- 2.CSP-LAサービスのページにてID、パスワードを入力すると、 「ユーザ名またはパスワードが無効です。ユーザ情報を再入力してください」と 表示される。

ご入力頂いた接続IDもしくは、パスワードが間違っているようです。 パスワードが分からない場合は、担当営業までご連絡ください。

3. インストール時、「お待ちください」のまま、画面が変わらない。

![](_page_30_Picture_6.jpeg)

ご利用のウィルス対策ソフトを終了した後、再度お試しください。

4. インストール時または起動時、以下のセキュリティ警告画面が表示される。

![](_page_30_Picture_9.jpeg)

![](_page_30_Picture_81.jpeg)

(1) Filekey-Authenticationのメッセージが表示される場合。 ファイルキーのダウンロードがお済でない可能性があります。 ダウンロードがお済でない場合、STEP2をご実施ください。 ダウンロードがお済の場合、ファイルキーのファイル名が違っている可能性があります。 ファイル名が「filekey.tdc」となっていることをご確認ください。

#### ② アプリケーションが利用できない。

CSP-LAインストール完了後、システムへの接続ができず、 以下のように「申し訳ございません。このページに到達できません」等の表示が出る場合は、 CSP-LAサービスへの接続ができているかどうか御確認ください。

![](_page_31_Picture_70.jpeg)

[確認方法] 画面右下に下記アイコンが表示されているかどうか確認

![](_page_31_Picture_4.jpeg)

[表示がない場合] CSP-LAサービスへの接続ができていません。

[STEP3]の「CSP-LAサインイン手順」をご確認いただき、接続して下さい。

[表示がある場合] CSP-LAサービスへの接続はできております。 ご利用のアプリケーションのアドレス(URL)に誤りがないか御確認ください。 CSP-LAサービスへの接続はできております。<br>ご利用のアプリケーションのアドレス(URL)に誤りがないか御確認ください。<br>アドレス(URL) にお間違いがない場合は、ご利用のアプリケーション のサポート窓口まで お問い合わせください。

#### ③ CSP-LA利用PCのOS再インストール、PCの変更を行なう場合

CSP-LAのインストール、ファイルキーの再ダウンロードが必要となります。

ファイルキーの再ダウンロードについては、P.29「問合せ先窓口」までご連絡ください。